# **PM & Contract Administrator Commitment Change Processing**

**Overview:** Both Project Managers (PMs) and Contract Administrators have roles in processing Commitment Change Records in PM Web. After the PM submits a record, the Contract Administrator reviews and initiates. PM establishing a Change Order is discussed in a separate guide.

**Reference:**

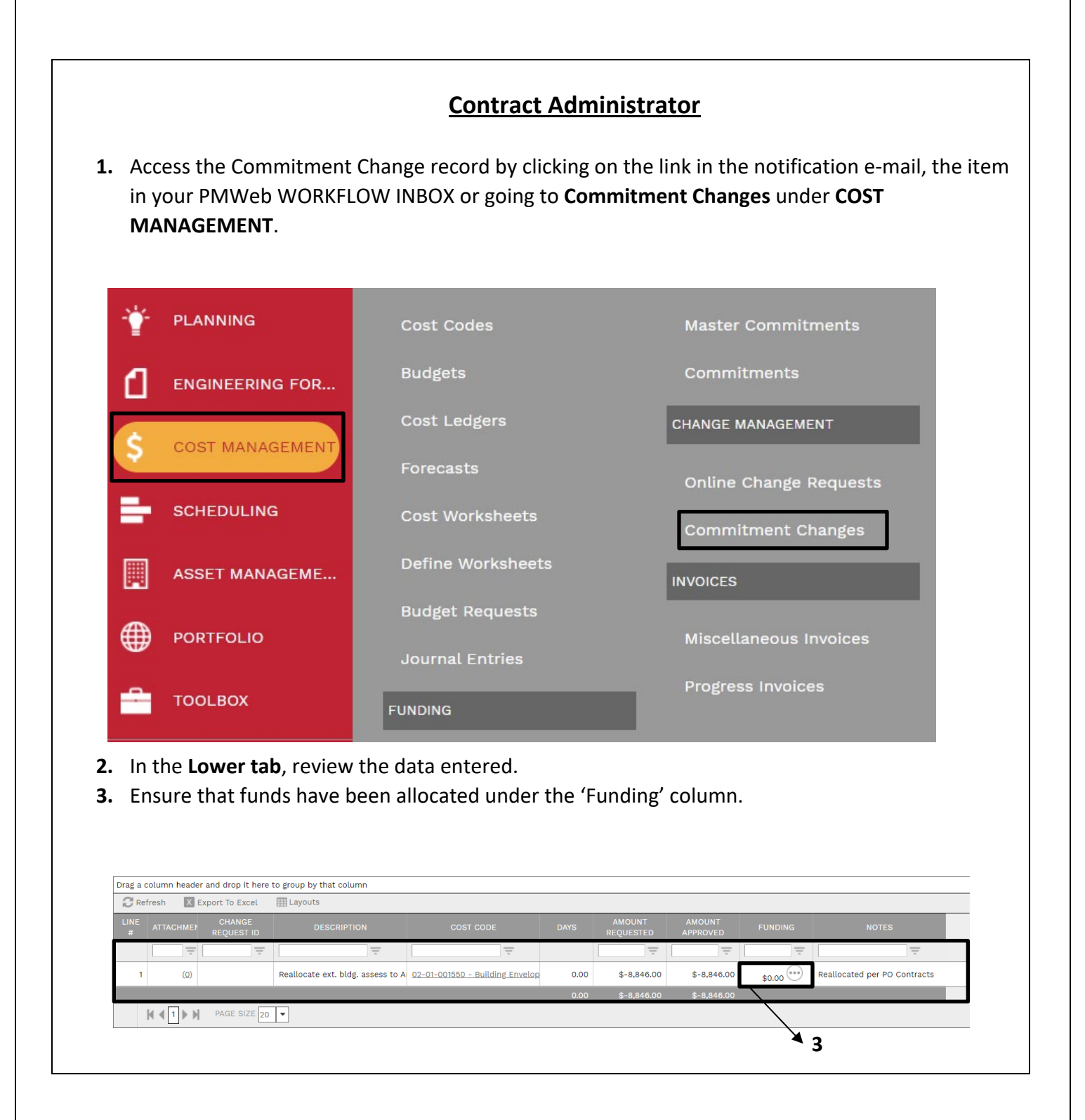

**4.** Under the '**UH Fields'** tab, select the appropriate change type tab. Review the Scope and Justification provided. Enter data for any additional fields required (ie. 'Change Order Type' field for Change Orders).

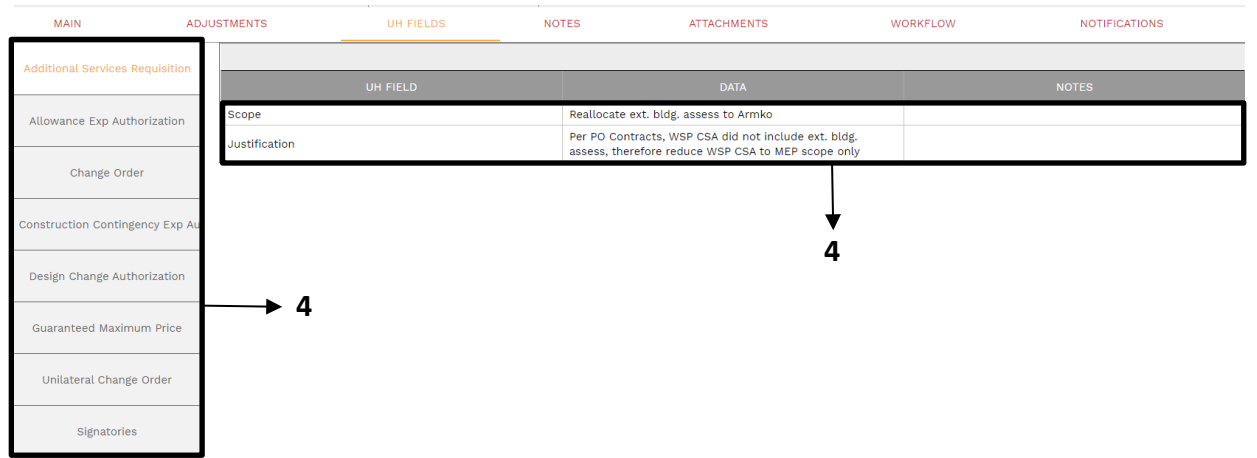

**5.** Under the '**UH Fields'** tab, select the 'Signatories' tab. Review the Architect and Contractor data. Enter additional names and titles as required based on the type and dollar value of the change.

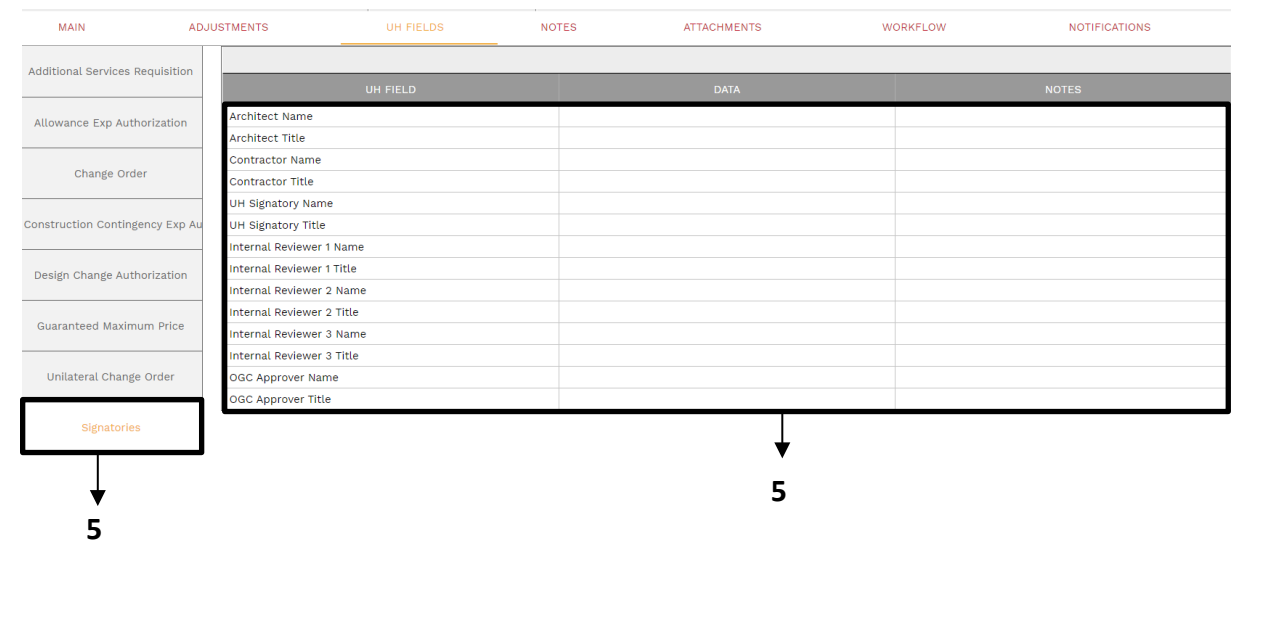

#### **6.** Select the '**Attachments**' tab. Review attachments submitted.

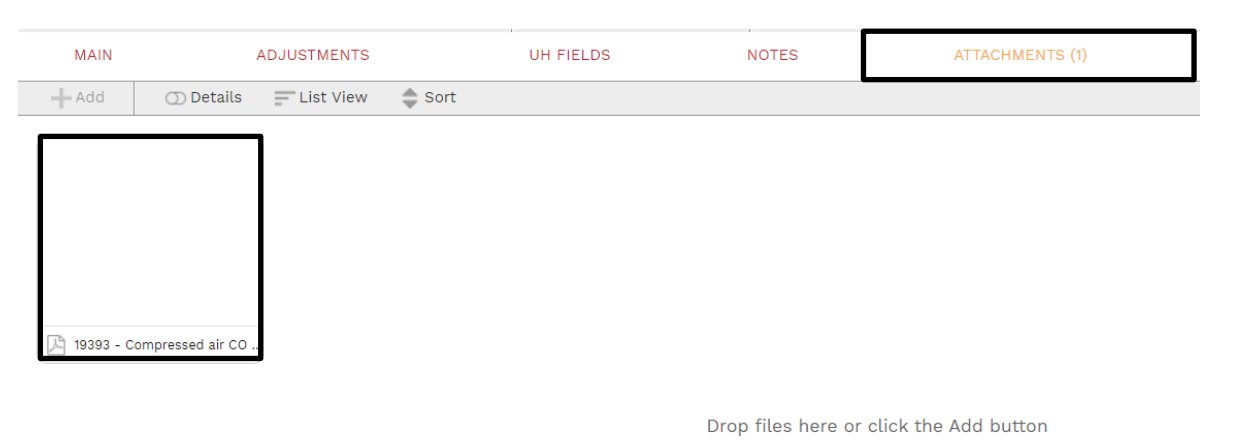

- **7.** If the commitment change is ready for submission, continue, if not ready, skip to step 18.
- **8.** Click on the **Main tab** in the top navigation bar.
- **9.** In the **Date of Issuance** field, enter the date the form was submitted by the submitter.

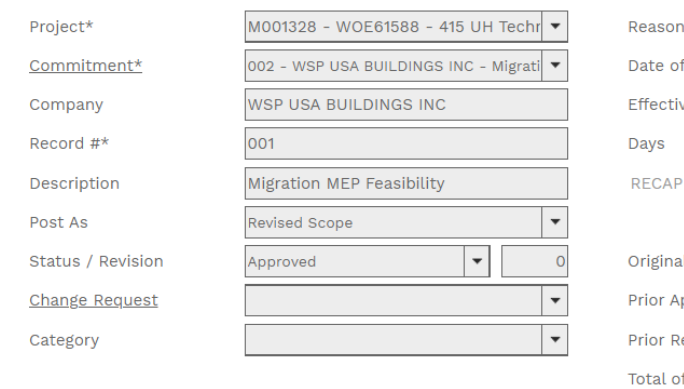

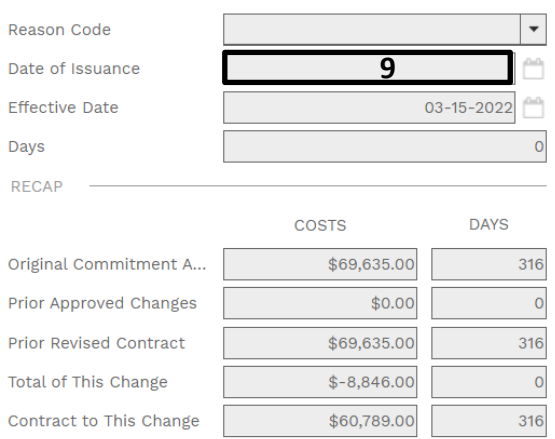

- **10.** From the top bar, click on the **independent** icon to save the information entered.
- **11.** On the top bar, click on the drop-down arrow for the Print icon and select BI Reporting from the drop-down list.  $\overline{10}$

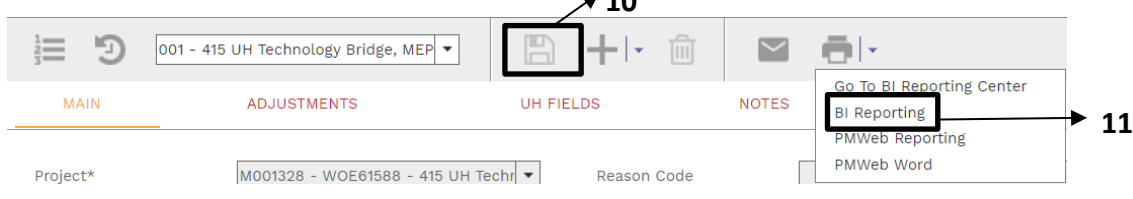

- **12.** Double click the desired UH report to preview.
- **13.** Click on Print Drawing to PDF button.
- **14.** Review the form for accuracy.
- **15.** Save the file using following format for the file name "**[change number] [project name] UNSIGNED Changes Form".**

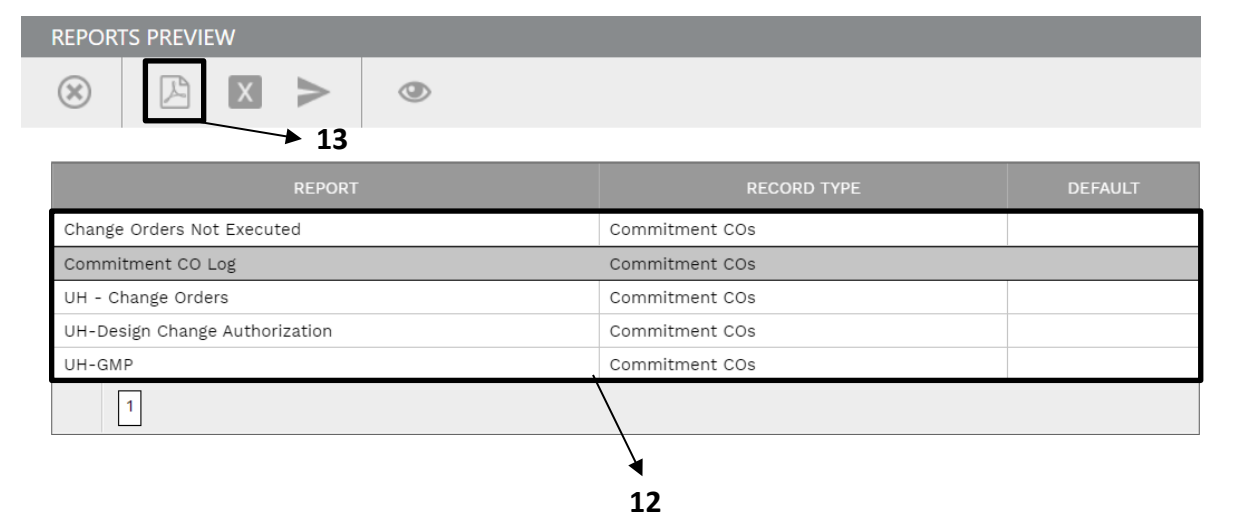

**16.** Under the '**Attachments**' tab, add the created UNSIGNED Changes Form by dragging and dropping the file to the files list.

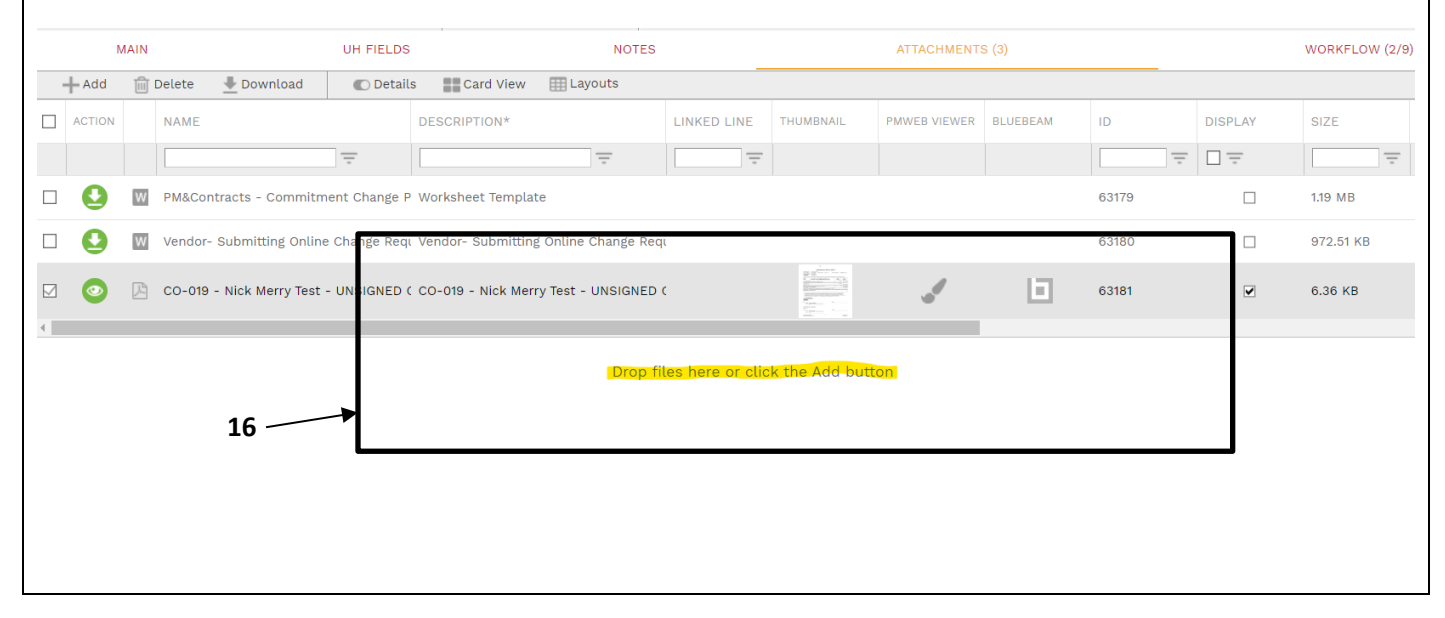

- **17.** Under the "Workflow" tab click on the **Approve** button in the "Actions" box.
- **18. OR**, if issues were identified that require resubmission, under the "Workflow" tab click on the **Return** button in the "Actions" box.
- **19.** Click the **Save** button.

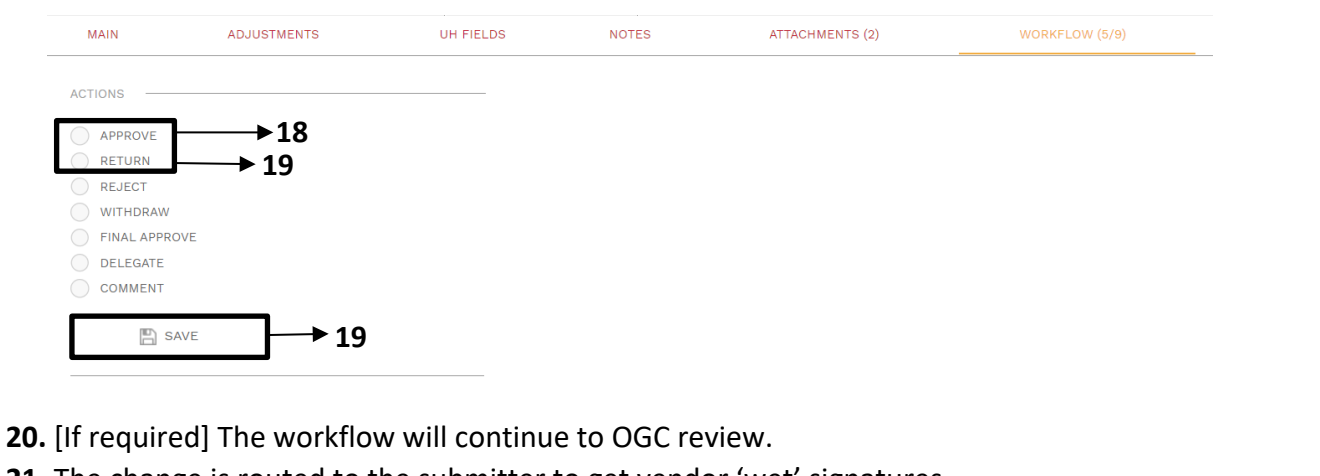

**21.** The change is routed to the submitter to get vendor 'wet' signatures.

### **Project Manager**

- **22.** Go to the Attachments tab and download the UNSIGNED Changes Form.
- **23.** Print out and circulate the form to get 'wet' signatures from vendors.
- **24.** Once form is signed, save the file as **"[change number] [project name] VENDOR SIGNED Changes Form".**
- **25.** Add the VENDOR SIGNED Form to the Attachments tab.
- **26.** Under the '**Workflow'** tab click on the **Submit** button.

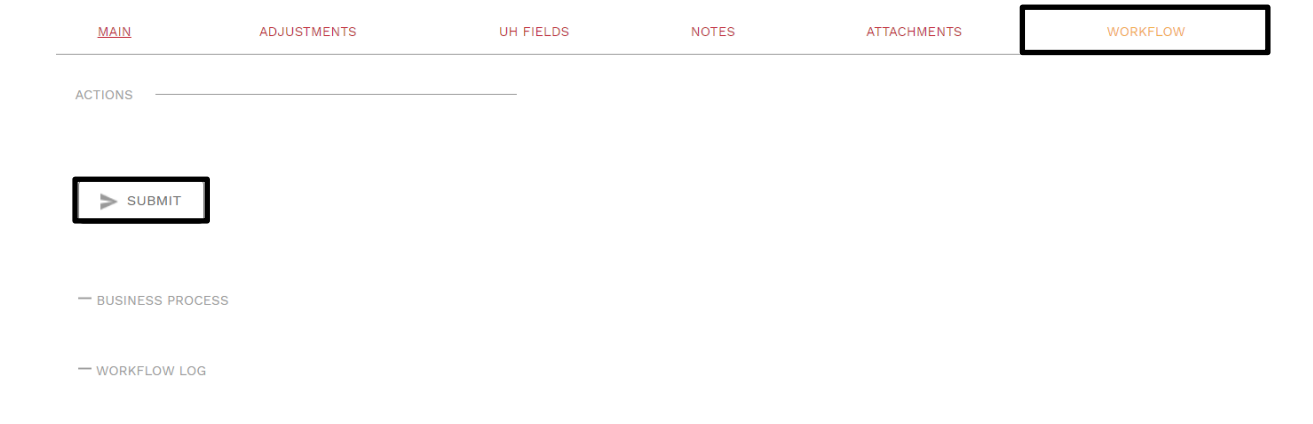

## **Contracts Coordinator 27.** Go to the Attachments tab and download the VENDOR SIGNED Changes Form. **28.** Print the Form then route through Adobe Sign for signature. **29.** Once the form is signed, save the file as "**[change number] - [project name] – EXECUTED Changes Form." 30.** Under the **'Attachments' t**ab, click on the **+Add** button and select the **Document Manager.** MAIN ADJUSTMENTS **UH FIELDS NOTES** ATTACHMENTS  $\rightarrow$  Add Your Compute ink PMWeb Recor Link Project Email Link Web URL SharePoint Drop files here or click the Add button **31.** Select the attached file and in the Notes column add 'executed form'. **32.** Utilize Document Manager to attach the EXECUTED Changes Form in the appropriate Contracts folder. **33.** Click on the **Save** icon.8 ļ  $\bigcirc$ Document Manager Root Folder  $\bigstar$  Locations  $\triangle$   $\uparrow$  Projects ▲ □ 1000263-Interim - Nick Merry Test <sup>t</sup> 1 Scope Development (4) ▶ □ 2 Project Controls ▶ □ 3 Project Conditions & Regulatory  $\Box$  4 Contracts  $\overline{\phantom{a}}$  5 Design ▶ □ 6 Construction Administration ▶ □ 7 Project Close-out

#### **34.** Under the MAIN tab, enter the date signed by the binding signatory in the Effective Date field. **34**ATTACHMENTS (3) MAIN UH FIFLDS **NOTES** Project\* 1000263-Interim - Nick Merry Test Reason Code Not Applicable  $\overline{\phantom{0}}$ number here - PMWeb, Inc. - Migration  $\sqrt{\bullet}$ 01-10-2023 Ê Commitment\* Date of Issuance PMWeb, Inc Company **Effective Date** Record #\*  $CO-019$ Days Description Includes PCO 37 for PMWeb 7.3 test **RECAP**  $\overline{\phantom{a}}$ Post As Revised Scope COSTS **DAYS**

**35.** Under the "Workflow" tab at the bottom, click on the **Approve** button in the "Actions" box. **36.** Click the **Save** button.

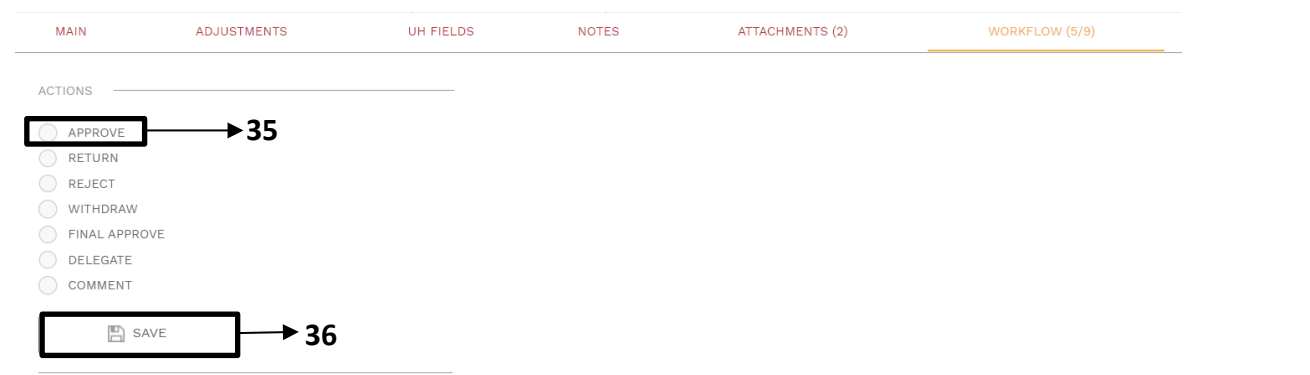

- **37.** The form then proceeds to Business Services to enter change data into Peoplesoft.
- **38.** Once the Commitment Change is signed by an authorized signer, PM will return to Online Change Requests.
- **39.** PM attaches a copy of signed changes form to all included Online Change Requests.
- **40.** In workflow, **Final Complete** all included Online Change Requests.

**The Project Manager may also need to complete a budget realignment using a Budget Request record to ensure adequate funding in applicable cost codes.**